# **PosiTector IRT Infrared Thermometer**

**O** On-Gage Help Reference Ayuda en el Medidor | On-Gerät-Hilfe | Aide sur l'instrumentation

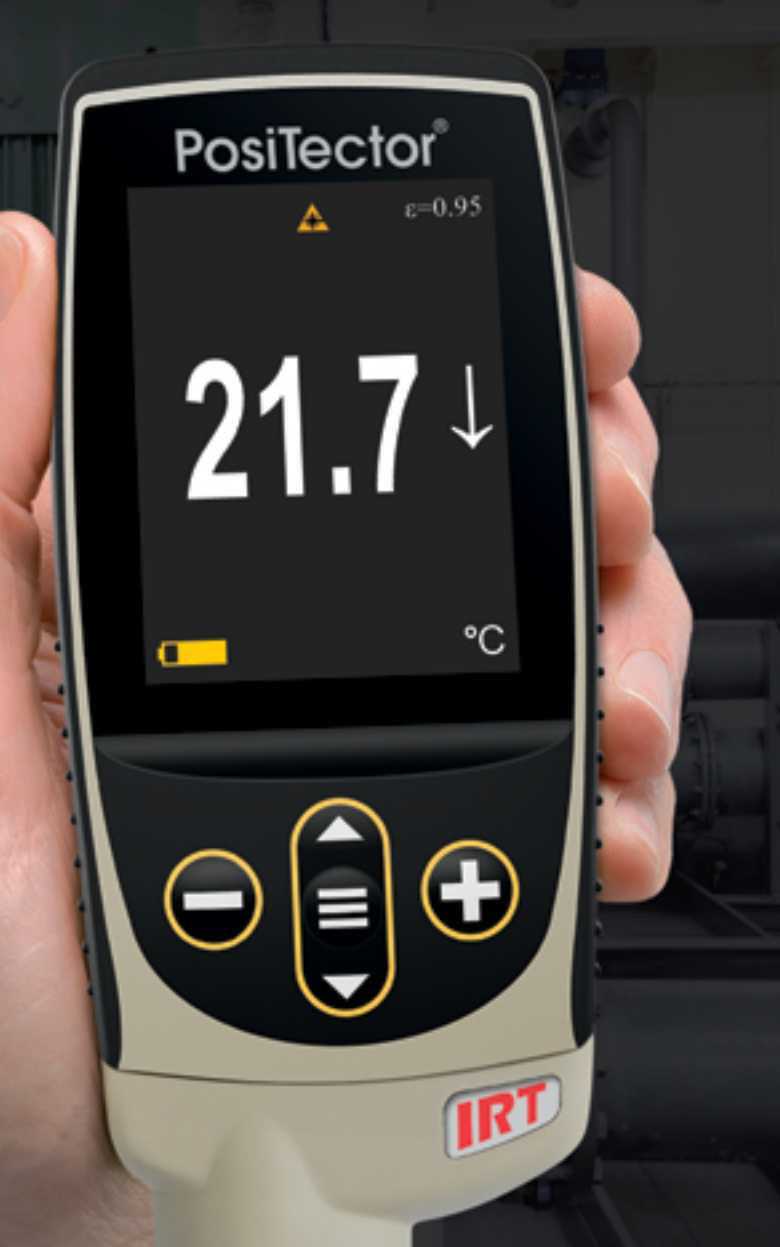

**Bar** 

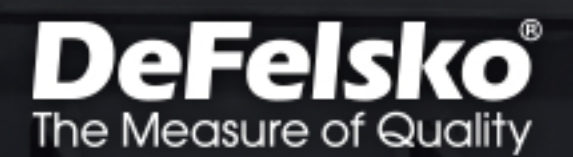

#### Introduction

Cette référence est une compilation de l'aide intégrée (On-Gage) disponible sur votre boîtier de mesure PosiTector. Pour afficher ces éléments d'aide sur l'appareil, entrez dans le menu et touchez l'icône  $\bigoplus$  ou appuyez sur le bouton  $\bigoplus$  correspondant à l'élément de menu souhaité.

Pour un aperçu de l'utilisation et du fonctionnement de votre instrument, reportez-vous au manuel d'instructions fourni ou téléchargez un PDF numérique à l'adresse www.defelsko.com/manuals.

Mettez à jour votre appareil pour vous assurer que votre PosiTector inclut ces dernières références d'aide. Les instructions sont disponibles sur www.defelsko.com/updates.

## **Contents**

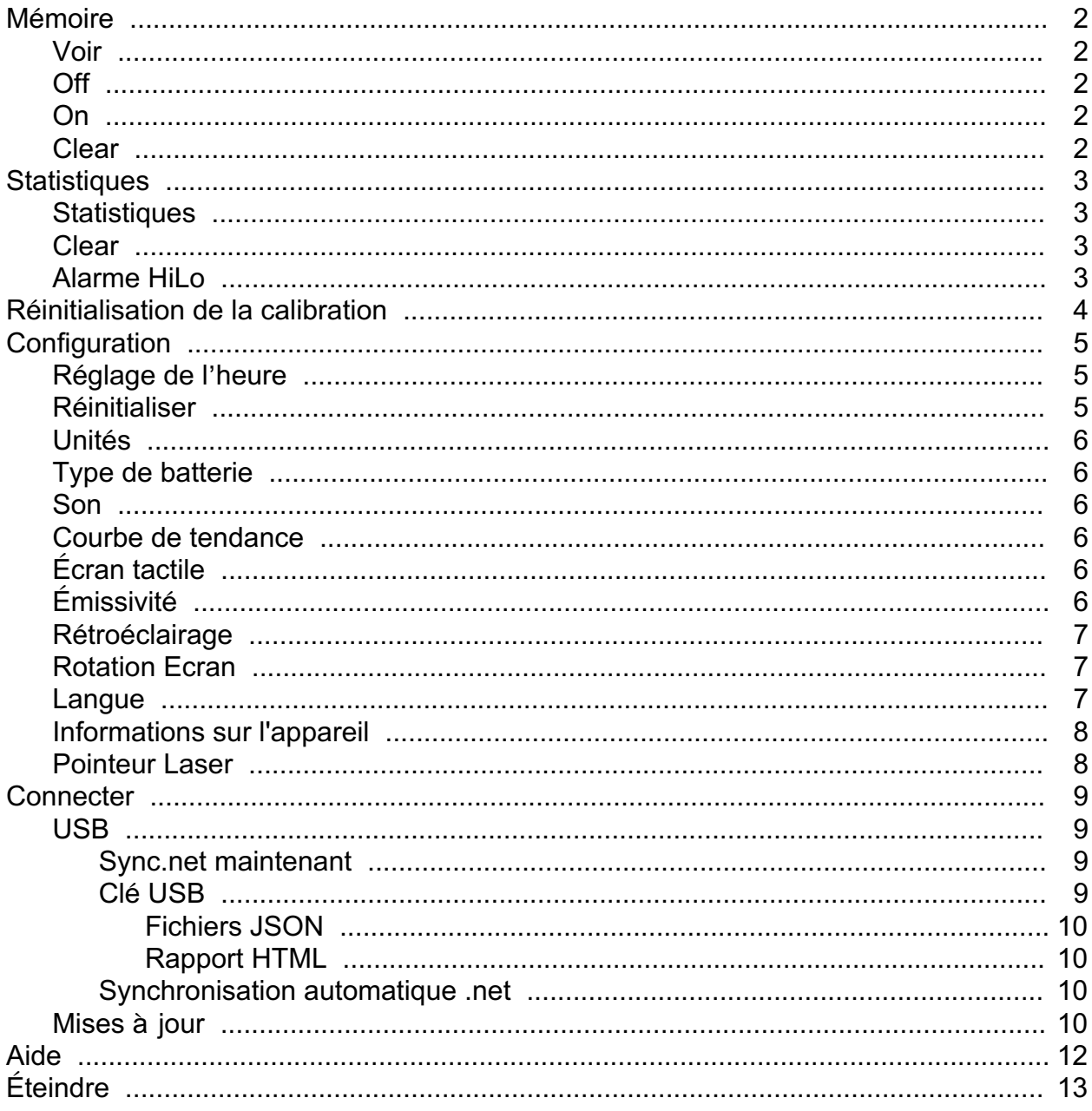

## <span id="page-3-0"></span>Mémoire

Le PosiTector IRT Standard dispose d'une mémoire interne pour l'enregistrement des données de mesure. Les mesures stockées peuvent être consultées à l'écran ou téléchargées sur un ordinateur. Les mesures sont horodatées. Stockez jusqu'à 1,000 lectures (par sonde) dans un seul lot.

L'icône de mémoire apparaît et les statistiques de base s'affichent lorsque la jauge est réglée pour stocker les données de mesure.

#### REMARQUE:

Supprimez la dernière lecture en appuyant sur (-).

#### Voir

Utilisez les boutons Haut ou Bas pour faire défiler les informations, le résumé statistique et une liste de chaque lecture du lot actuellement ouvert. Appuyez sur le bouton de navigation central pour quitter.

## Off

Désactive la mémoire et arrête l'enregistrement (les lectures stockées restent en mémoire).

#### On

Active la mémoire et commence l'enregistrement des mesures.

#### Clear

Supprime toutes les lectures stockées de la mémoire.

## <span id="page-4-0"></span>**Statistiques**

Option de menu pour configurer les modes Statistiques et Alarmes HiLo.

#### **Statistiques**

Le mode Statistiques affiche / met à jour en permanence la moyenne, l'écart type, l'épaisseur min / max et le nombre de lectures pendant la mesure.

Lorsque le mode Statistiques et activé, l'icône des statistiques et le résumé statistique apparaîtront à l'écran.

Ignorez la dernière mesure en appuyant sur le bouton (-). Appuyez sur (+) pour supprimer les statistiques.

#### Clear

Efface toutes les statistiques à l'écran et les tabulations HiLo.

#### Alarme HiLo

Permet à l'instrument d'alerter l'utilisateur de manière sonore et visuelle lorsque les mesures dépassent les limites qu'il aura préalablement déterminées.

Lorsque HiLo Alarm est sélectionné, le réglage Lo actuel est affiché. Réglez à l'aide des boutons (-) ou (+). Sélectionnez Suivant pour accepter cette valeur. Le réglage Hi actuel est maintenant affiché. Répétez pour régler le paramètre Hi.

Chaque mesure sera comparée aux limites Hi et Lo définies. L'appareil émet un bip normal si les résultats sont dans ces limites. Une seule tonalité grave retentit si la lecture est inférieure à la limite Lo, et une tonalité élevée si elle est au-dessus de la limite Hi. Appuyez sur (+) pour effacer les lectures HiLo.

L'icône Statistiques apparaîtra sur l'écran.

## <span id="page-5-0"></span>Réinitialisation de la calibration

Resets all user calibration adjustments and restores factory calibration for the connected probe.

## <span id="page-6-0"></span>**Configuration**

Définissez les options de configuration de l'appareil.

#### Réglage de l'heure

Toutes les mesures sont horodatées (format 24 heures) lorsqu'elles sont stockées en mémoire. Il est donc important de configurer à la fois la date et l'heure en utilisant cette option du menu. Utilisez les boutons haut et bas pour sélectionner une valeur et les boutons (-) et (+) pour l'ajuster. La date et l'heure de l'appareil peuvent également être consultées dans le menu information de l'appareil et en haut du menu principal.

#### Réinitialiser

Reset (menu Réinitialiser) permet de restaurer les paramètres d'usine et retourner l'instrument dans un état connu. Les événements suivants surviennent:

Tous les lots, les mesures enregistrées, les images et les noms de lots sont effacés.

La réinitialisation des réglages du menu conduira aux réglages suivants:

Mémoire = OFF Statistiques = OFF Alarme HiLo = OFF Min Scan = OFF Trend Chart = Aucun B Scan = OFF WiFi et Access Point = OFF Clavier et Stream USB = OFF BLE Clavier = OFF Auto  $Dim = ON$ Pointeur Laser = OFF

Effectuer un Redémarrage à froid (Hard Reset) en mettant l'instrument hors tension. Attendez plusieurs secondes, puis appuyer simultanément sur les boutons de navigation central et (+) jusqu'à ce que le symbole Reset apparaisse. Cela réinitialise l'instrument dans un état connu après déballage. La même fonction que la réinitialisation Reset est effectuée en plus:

La suppression des informations de couplage Bluetooth. La réinitialisation des réglages du menu comme suit:

Unités = Celsius Langue = Anglais Rotation Ecran = OFF <span id="page-7-0"></span>Auto Sync .net = ON Son = Moyen Type de batterie = Alcalines  $Émissivité = 0.95$ Ecran Tactile = ON Rétroéclairage = Normal Bluetooth Smart = OFF USB Drive = ON

#### REMARQUE:

La date et l'heure ainsi que les paramètres WiFi ne sont pas affectées par la réinitialisation.

## Unités

Ce menu permet de convertir l'affichage de Celsius (°C) en Fahrenheit (°F) et vice versa.

## Type de batterie

Sélectionnez le type de pile utilisée dans l'instrument à partir d'un choix parmi «Alkaline», «Lithium» ou «NiMH» (piles rechargeables nickel-métal hydrure). L'icône d'indicateur d'état de la batterie est étalonné selon le type de pile choisie. Il ne se produira aucun dommage si un type de pile erroné est sélectionné.

#### Son

Règle le volume du haut-parleur intégré (Eteint, bas, moyen, haut).

#### Courbe de tendance

Active la courbe de tendance. La courbe de tendance peut également être activée en appuyant sur le bouton HAUT de l'écran principal.

## Écran tactile

Permet de désactiver la fonctionnalité de l'écran tactile. Toutes les fonctions de l'appareil peuvent également être contrôlées à l'aide des boutons de navigation.

## Émissivité

Définit le taux d'émissivité pour le capteur de température infrarouge PosiTector IRT.

L'émissivité fait référence à la capacité d'un matériau à émettre de l'énergie infrarouge, par rapport à une surface noire idéale à la même température. Le rapport varie de 0 à 1, et chaque matériau a une émissivité spécifique qui lui est associée. Le PosiTector

<span id="page-8-0"></span>IRT a intégré des paramètres d'émissivité pour certains matériaux ainsi qu'une option d'émissivité réglable par l'utilisateur.

La plupart des surfaces organiques et peintes ont une émissivité d'environ 0,95 et sont des surfaces idéales pour des lectures de température infrarouges précises. Les surfaces brillantes ou réfléchissantes peuvent être difficiles à mesurer avec un thermomètre infrarouge, car elles ont tendance à refléter l'énergie infrarouge ambiante au lieu de la leur. Pour compenser cela, recouvrez ces surfaces avec une peinture mate ou un morceau de ruban isolant. Laissez la peinture ou le ruban s'acclimater à la température de la surface et prenez une mesure sur la peinture ou le ruban.

Sélectionnez Personnalisé (Custom) pour ajuster manuellement la valeur d'émissivité ou pour ajuster à une température connue. L'émissivité est calculée automatiquement lors de l'ajustement à une température. Voir note ci-dessous.

Vous pouvez également utiliser l'une des options prédéfinies suivantes:

Aluminium brut  $= 0.07$ Plastique = 0,94 Zinc (Galvanisé) = 0,25 Acier oxydé =  $0.95$  $Béton = 0.54$ Bois =  $0.95$ Peinture  $= 0.96$ 

#### REMARQUE:

Selon le traitement de surface, les métaux tels que l'acier sablé peuvent avoir une large gamme de valeurs d'émissivité. L'ajustement à une température connue (mesurée par une sonde de température de surface à contact direct) sur un échantillon représentatif aidera à obtenir une valeur d'émissivité précise.

## Rétroéclairage

Sélectionne la luminosité de l'écran (Soleil, Normal ou Nuit).

#### Rotation Ecran

Désactive la fonction Rotation automatique en verrouillant l'écran dans son orientation actuelle.

#### Langue

Convertit les mots affichés et imprimés dans la langue sélectionnée.

## <span id="page-9-0"></span>Informations sur l'appareil

Affiche le numéro de modèle et le numéro de série, le type de sonde et le numéro de série de la sonde, la clé d'enregistrement PosiSoft.net, la quantité de mémoire restante pour le stockage des lectures, la date et l'heure et les progiciels.

Pour des raisons de sécurité, la clé d'enregistrement est nécessaire pour ajouter l'appareil à votre compte PosiSoft.net gratuit.

#### Pointeur Laser

Sélectionner cette fonction pour active le pointeur laser. Le laser aide à diriger le capteur de température infrarouge. Le symbole de pointeur laser s'affiche à l'écran lorsque le laser est actif.

#### **Raccourci**

Appuyez sur le bouton BAS pour allumer ou éteindre le pointeur laser.

#### <span id="page-10-0"></span>**Connecter**

Configurez les options de communication et de connexion pour l'appareil

## USB

Connectez l'appareil à un PC / Mac à l'aide du câble USB-C fourni. Affichez et imprimez des lectures et des graphiques avec des navigateurs Web / explorateurs de fichiers ou à l'aide de PosiSoft Desktop.

#### REMARQUE:

Une fois connecté, l'alimentation est fournie via le câble USB-C inclus. Les piles ne sont pas utilisées et le corps ne s'éteindra pas automatiquement.

#### Sync.net maintenant

Lorsqu'il est sélectionné, le Gage synchronise immédiatement les données de mesure stockées sur PosiSoft.net (connexion USB requise à un ordinateur exécutant PosiSoft Desktop).

Sinon, sélectionnez Auto Sync .net à partir du menu de connexion USB pour synchroniser automatiquement la connexion avec un PC. Les valeurs de mesure supplémentaires ajoutées dans la mémoire durant la connexion sont uniquement synchronisées lorsque le câble USB est débranché ou lorsque l'option Sync .net maintenant est sélectionnée.

#### REMARQUE:

PosiSoft Desktop est requis lors de l'utilisation de connexions USB pour synchroniser les mesures avec PosiSoft.net.

## Clé USB

Lorsque la clé USB est activée, le PosiTector est reconnu comme un périphérique de stockage de masse USB qui fournit une interface simple pour récupérer les données stockées d'une manière similaire aux clés USB et aux appareils photo numériques. Le mode clé USB est également requis pour importer les valeurs de mesure enregistrées dans le logiciel PosiSoft Desktop. Une fois connecté, n'importe quel ordinateur peut afficher les mesures stockées en mémoire en naviguant dans votre explorateur de fichier et en recherchant le lecteur virtuel étiqueté PosiTector une fois l'appareil connecté à l'aide du câble USB-C fourni.

#### REMARQUE:

Une fois connecté, l'alimentation est fournie via le câble USB-C inclus. Les piles ne sont pas utilisées et le corps ne s'éteindra pas automatiquement.

## <span id="page-11-0"></span>Fichiers JSON

Lorsqu'ils sont activés (par défaut), les fichiers de schéma JSON seront disponibles dans la clé USB PosiSoft. Les fichiers peuvent être analysés dans des bases de données et des applications logicielles personnalisées.

#### REMARQUE:

La désactivation de cette option peut réduire le temps nécessaire à l'ordinateur pour reconnaître le PosiTector lors de la première connexion via USB.

#### Rapport HTML

Lorsqu'il est activé (par défaut), un rapport HTML formaté est affiché en sélectionnant le fichier index.html ou START\_HERE.html qui se trouve dans le répertoire racine. En option, des fichiers texte (.txt) situés dans chaque dossier de lot permettent d'accéder aux valeurs de mesure. Les lectures et graphiques enregistrés peuvent être visualisés ou copiés à l'aide de navigateurs Web universels ou d'explorateurs de fichiers.

#### REMARQUE:

La désactivation de cette option peut réduire le temps nécessaire à l'ordinateur pour reconnaître le PosiTector lors de la première connexion via USB.

#### Synchronisation automatique .net

Lorsqu'elle est activée, les mesures se synchronisent automatiquement avec PosiSoft.net lorsqu'elles sont connectées à un ordinateur exécutant PosiSoft Desktop. Les valeurs de mesure supplémentaires ajoutées dans la mémoire durant la connexion sont uniquement synchronisées lorsque le câble USB est débranché ou lorsque l'option Sync .net est maintenant sélectionnée.

#### REMARQUE:

PosiSoft Desktop est requis lors de l'utilisation de connexions USB pour synchroniser les mesures avec PosiSoft.net.

## Mises à jour

Cette option détermine si une mise à jour logicielle est disponible pour votre instrument.

Pour effectuer une mise à jour, l'appareil doit être connecté à un ordinateur connecté à Internet exécutant PosiSoft Desktop.

Consultez le lien à l'adresse www.defelsko.com/update

#### ATTENTION:

L'appareil va procéder à une réinitialisation après une mise à jour. Toutes les valeurs seront effacées de la mémoire.

## <span id="page-13-0"></span>Aide

Lorsqu'une option de menu est mise en surbrillance, l'icône (i) indique qu'une aide sur l'instrumentation est disponible. Appuyez sur (+) ou touchez l'icône (i) pour afficher l'aide.

Un document au format PDF contenant tous les éléments d'aide sur l'appareil est disponible à l'adresse www.defelsko.com/help

#### Fonctionnement du menu

Pour accéder au menu, mettez l'appareil sous tension, puis appuyez sur le bouton de navigation central. Le clavier ou l'écran tactile peut être utilisé pour naviguer dans le menu. Si vous le souhaitez, la fonctionnalité de l'écran tactile peut être désactivée dans le menu de configuration.

Sélectionnez une option de menu en touchant ou utilisez les boutons haut et bas pour mettre en surbrillance l'option souhaitée et d'appuyez sur le bouton de navigation central pour sélectionner.

Sur les menus de plus d'une page, le numéro de la page actuelle est affiché sous le nom du menu. Naviguez entre les pages à l'aide du haut lorsque le premier élément de menu est sélectionné ou bas lorsque le dernier élément de menu est sélectionné. Si vous utilisez la fonction tactile, naviguez entre les pages en touchant gauche ou droite, ou en balayant vers le haut ou vers le bas.

Appuyez sur le bouton (-) ou balayez vers la droite pour revenir à un écran précédent. Sélectionnez Sortie pour fermer le menu.

Une option Menu avec un> indique qu'un sous-menu existe pour. Sélectionnez l'option pour afficher son sous-menu.

#### Capture d'écran

Appuyez sur les boutons (-) et (+) à tout moment pour capturer et enregistrer une copie de l'image de l'écran actuel. Les 100 dernières captures d'écran sont enregistrées dans la mémoire et il est possible d'y d'accéder en connectant l'appareil en USB à un ordinateur (il sera reconnu comme une clé USB PosiSoft)

## <span id="page-14-0"></span>Éteindre

Pour conserver la durée de vie de la batterie, l'appareil se met automatiquement en veille après 5 minutes d'inactivité et entrez en mode veille. Lorsqu'il est en mode veille, l'appareil se rallume beaucoup plus rapidement que quand il est en mode éteint - Ceci est pratique lors des déplacements entre des pièces ou des emplacements. L'appareil s'éteindra complètement après 4 heures d'inactivité. Sinon, sélectionnez Éteindre depuis le menu principal.

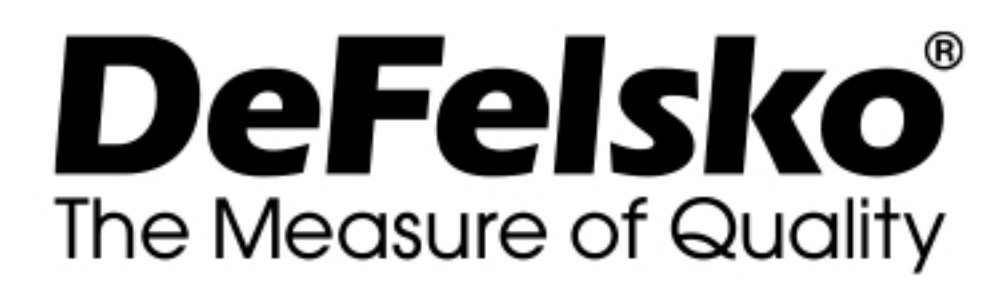

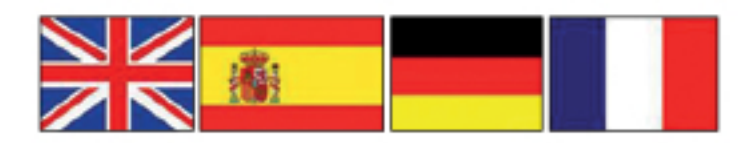

www.defelsko.com © DeFelsko Corporation USA 2020 Tous droits réservés

#### Garantie limitée, recours et responsabilité limitée

La garantie, les recours et la responsabilité de DeFelsko sont la garantie limitée, les recours et la responsabilité limitée mentionnés sur son site Internet à l'adresse: www.defelsko.com/terms

Ce manuel, tout droit réservé, est protégé par les lois sur les droits d'auteur et ne peut en aucun cas être reproduit ou retransmis, en partie ou dans son intégralité, en aucune façon, sans la permission écrite de DeFelsko Corporation.

DeFelsko, PosiTector, et PosiSoft sont des marques de commerce de DeFelsko Corporation déposées aux États-Unis et dans d'autres pays. Les autres marques ou noms de produits sont des marques de commerce ou des marques de commerce déposées de leurs propriétaires respectifs.

Tous les efforts possibles ont été faits pour assurer que les informations contenues dans ce manuel sont exactes. DeFelsko ne peut être tenu responsable pour aucune erreur d'impression ou d'écriture.